## **I&O Band**

The band's Navigator and View Pane function the same as the other IView bands:

- Click on a section in the Navigator to open or move it to the top of the flowsheet.
- Double-click the section header or time cell to activate charting.
- Right-click to Modify, Add a Result, Unchart, Change Date/Time, Add a Comment and View Result Details.
- Add items to the I&O band by clicking the Customize button. For example, to enter blood product volumes go to Transfusions section on the Customize window.

## Additional functions and fields:

- Summary of today's and yesterday's I&O are at the top of the flowsheet.
- Fluid Balances are listed at the bottom of the flowsheet.
- Shift and 24 hour total columns display corresponding totals
- Intake-No Longer used and Output-No Longer used sections: Do not use these sections for charting. The sections are present for historical data from the old I&O.
- The Continuous Infusions rows are created by IV orders entered into PowerChart.
- Drip and Continuous IV volumes will automatically populate when the cell is activated. Right-click and select Modify to change the volume.
- The Medications section is created when an IVPB is charted.
- Diluents will be used for IVs that pharmacy does not enter.
- The band allows textural documentation such as urine color.

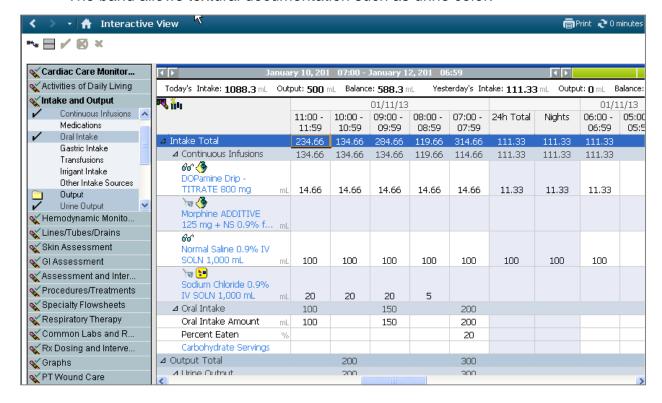

## NA I&O

Nursing Assistants document I&O on the Nursing Assistant Monitoring band. The I&O sections work the same as the other sections, such as Vital Signs.

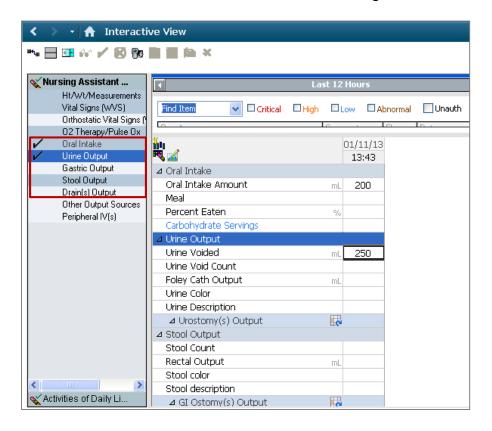